# Dell Precision Tower 3620

Hurtig startguide Pikaopas **Hurtigstart** 

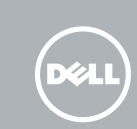

# Quick Start Guide

## 5 Finish operating system setup

Afslut konfiguration af operativsystem Suorita käyttöjärjestelmän asennus loppuun Fullfør oppsett av operativsystemet Slutför inställningen av operativsystemet

#### $\mathbb Z$  NOTE: If you are connecting to a secured wireless network, enter the password for the wireless network access when prompted.

Enable security and updates Aktivér sikkerhed og opdateringer Ota suojaus ja päivitykset käyttöön Aktiver sikkerhet og oppdateringer Aktivera säkerhet och uppdateringar

 $\mathscr{O}$  BEMÆRK: Hvis du opretter forbindelse til et sikret trådløst netværk, indtast adgangskoden til det trådløse netværk når du bliver bedt om det.

Connect to your network Opret forbindelse til netværket Muodosta verkkoyhteys Koble deg til nettverket ditt Anslut till ditt nätverk

 $\mathbb Z$  MERK: Hvis du skal koble deg et til sikkert trådløst nettverk, skal du angi passordet til det trådløse nettverket når du blir bedt om det.

HUOMAUTUS: Jos muodostat yhteyttä suojattuun langattomaan verkkoon, anna langattoman verkon salasana kun sitä pyydetään.

### 4 Connect the power cable and press the power button

ANMÄRKNING: Ange lösenordet för åtkomst till det trådlösa nätverket när du blir ombedd om du ansluter till ett skyddat trådlöst nätverk.

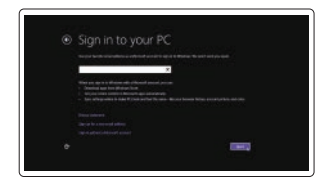

### Sign in to your Microsoft account or create a local account

Log på din Microsoft-konto eller opret en lokal konto Kirjaudu Microsoft-tilillesi tai luo paikallinen tili

- $\mathbb Z$  NOTE: If you ordered your computer with a discrete graphics card, connect the display to the discrete graphics card.
- $\mathbb Z$  BEMÆRK: Hvis du bestilte din computer med et diskret grafikkort, tilslut skærmen til det diskrete grafikkort
- HUOMAUTUS: Jos tilasit tietokoneen erillisellä näytönohjainkortilla, liitä näyttö erilliseen näytönohjainkorttiin.
- MERK: Hvis du bestilte et diskret grafikkort sammen med datamaskinen, må du koble skjermen til det diskrete grafikkortet.
- ANMÄRKNING: Om du beställde datorn med ett separat grafikkort ansluter du bildskärmen till det separata grafikkortet.

Logg inn på Microsoft-kontoen din eller opprett en lokal konto Logga in till ditt Microsoft-konto eller skapa ett lokalt konto

### Windows 8.1

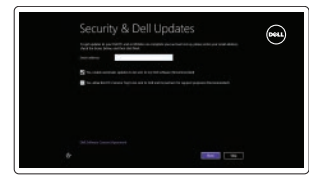

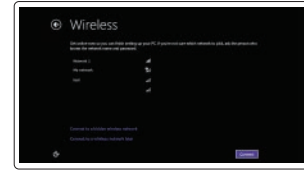

Tilslut tastatur og mus Liitä näppäimistö ja hiiri Slik kobler du til tastaturet og musa Anslut tangentbordet och musen

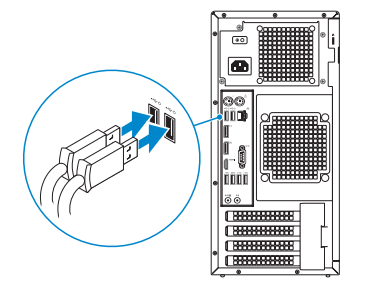

## 2 Connect the network cable - optional

Tilslut netværkskablet — valgfrit Liitä verkkokaapeli — valinnainen Slik kobler du til nettverkskabelen — tilleggsutstyr Anslut nätverkskabeln — valfritt

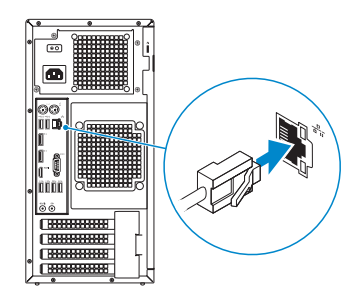

## Connect the keyboard and mouse 1

Tilslut strømkablet og tryk på tænd/sluk-knappen Kytke virtajohto ja paina virtapainiketta Slik kobler du til strømkabelen og trykker på strømknappen Anslut strömkabeln och tryck på strömbrytaren

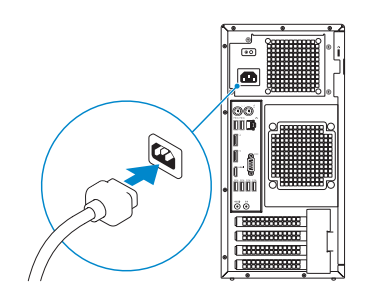

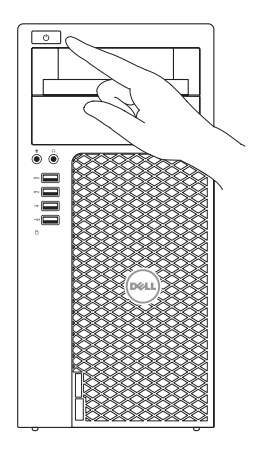

## Connect the display 3 4

Tilslut skærmen Liitä näyttö Slik kobler du til skjermen Anslut bildskärmen

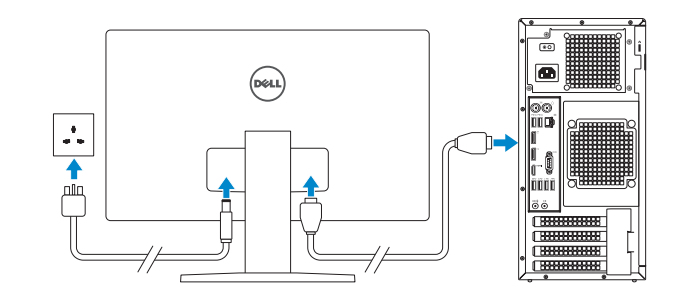

Printed in China. 2015-08

### Product support and manuals

Produktsupport og manualer Tuotetuki ja käyttöoppaat Produktstøtte og håndbøker Produktsupport och handböcker Dell.com/support Dell.com/support/manuals Dell.com/support/windows Dell.com/support/linux

Contact Dell Kontakt Dell | Dellin yhteystiedot Kontakt Dell | Kontakta Dell

Dell.com/contactdell

Regulatory and safety Lovgivningsmæssigt og sikkerhed Säädöstenmukaisuus ja turvallisuus Lovpålagte forhold og sikkerhet Reglering och säkerhet

Dell.com/regulatory\_compliance

### Regulatory model

Regulatorisk model | Säädösten mukainen malli Regulerende modell | Regleringsmodell

D13M

Regulatory type

Regulatorisk type | Säädösten mukainen tyyppi

Regulerende type | Regleringstyp

D13M002

#### Computer model

Computermodel | Tietokoneen malli Datamaskinmodell | Datormodell

Dell Precision Tower 3620

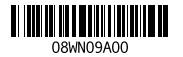

© 2015 Dell Inc. © 2015 Microsoft Corporation. © 2015 Canonical Ltd.

## Features

Funktioner | Ominaisuudet | Funksjoner | Funktioner 1. Power button

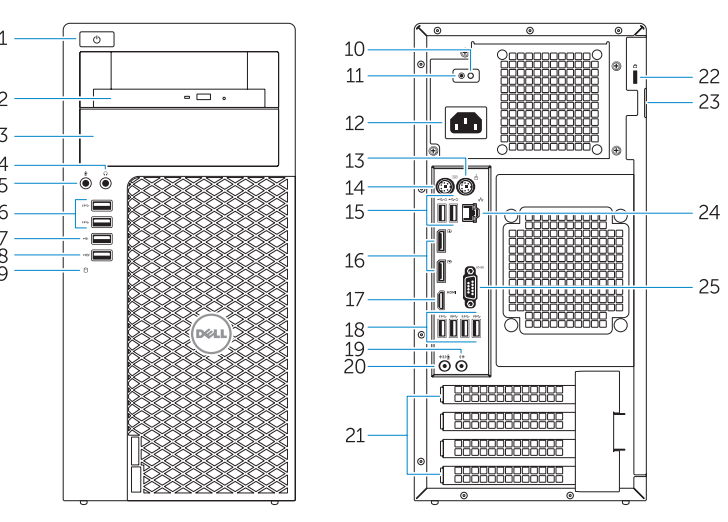

- 15. USB 2.0 connectors (supports ACPI S5 wake up) 16. DisplayPort connectors 17. HDMI connector 18. USB 3.0 connectors 19. Line-out connector 20. Line-in/microphone connector 21. Expansion-card slots 22. Security-cable slot 23. Padlock ring 24. Network connector
- 25. Serial port connector
- 
- 2. Optical drive
- 3. Optical drive (optional)
- 4. Headphone connector
- 5. Microphone connector
- 6. USB 3.0 connectors
- 7 USB 2.0 connector
- 8. USB 2.0 connector with PowerShare
- 9. Hard-drive activity light
- 10. Power-supply diagnostic light
- 11. Power-supply diagnostic button
- 12. Power-cable connector
- 13. PS/2 mouse connector
- 14. PS/2 keyboard connector
- 1. Tænd/sluk-knap
- 2. Optisk drev
- 3. Optisk drev (valgfrit tilbehør)
- 4. Stik til hovedtelefon
- 5. Mikrofonstik
- 6. USB 3.0-stik
- 7. USB 2.0-stik
- 8. USB 2.0-sik med PowerShare
- 9. Indikator for harddiskaktivitet
- 10. Diagnosticeringsindikator for strømforsyning
- 11. Diagnosticeringsknap for strømforsyning
- 12. Strømkabelstik
- 13. PS/2-musestik

1. Virtapainike 2. Optinen asema

14. PS/2-tastaturstik 15. USB 2.0-stik

(understøtter ACPI S5 vække)

20. Stik til indgående linje/mikrofonstik

16. DisplayPort-stik 17. HDMI-stik 18. USB 3.0-stik 19. Stik til udgående linje

21. Stik til udvidelseskort 22. Sikkerhedskablets åbning 23. Øje til hængelås 24. Netværksstik 25. Serielt portstik

- 1. Strömbrytare 2. Optisk enhet
- 3. Optisk enhet (tillval)
- 4. Hörlurskontakt
- 5. Mikrofonkontakt
- 6. USB 3.0-kontakter
- 7. USB 2.0-kontakt
- 8. USB 2.0-kontakt med PowerShare
- 9. Lampa för hårddiskaktivitet
- 10. Diagnostiklampa för strömförsörjning
- 11. Diagnostikknapp för strömförsörining
- 12. Strömkabelkontakt
- 13. PS/2-muskontakt
- 14. PS/2-tangentbordskontakt
- 15. USB 2.0-kontakter (stöder ACPI S5-väckning)
- 16. DisplayPort-kontakter
- 17. HDMI-kontakt
- 18. USB 3.0-kontakter
- 19. Linjeutgångskontakt
- 20. Linjeingångs-/mikrofonkontakt
- 21. Kortplatser för expansionskort
- 22. Plats för kabellås
- 23. Hänglåsring
- 24. Nätverksanslutning
- 25. Serieportkontakt

3. Optinen asema (valinnainen)

4. Kuulokeliitäntä 5. Mikrofoniliitin 6. USB 3.0 -liittimet 7. USB 2.0 -liitäntä

9. Kiintolevyn toimintavalo 10. Virtalähteen diagnoosivalo 11. Virtalähteen diagnoosipainike 12. Virtajohdon liitäntä 13. PS/2-hiiriliitin 14. PS/2-näppäimistöliitin

- 15. USB 2.0 -liitännät (tukee ACPI S5 -herätystä)
- 16. DisplayPort-liittimet
- 17. HDMI-liitin
- 18. USB 3.0 -liittimet
- 19. Linjalähdön liitäntä
- 20. Linjatulo/mikrofoniliitin
- 8. USB 2.0 -liitäntä jossa PowerShare 21. Laajennuskorttipaikat 22. Suojakaapelin paikka
	- 23. Riippulukkorenkaat
	- 24. Verkkoliitin
	- 25. Sarjaporttiliitäntä

- - 1. Strømknapp

- 2. Optisk disk
- **3.** Optisk stasjon (tilleggsutstyr)
- 4. Kontakt for hodetelefon 5. Mikrofonkontakt
- 
- 6. USB 3.0-kontakter
- 7. USB 2.0-kontakt
- 8. USB 2.0-kontakt med PowerShare
- 9. Aktivitetslampe for harddisk
- 10. Strømforsyningens diagnostiseringslampe
- 11. Strømforsyningens diagnostiseringsknapp
- 12. Strømkontakt
- 13. PS/2-muskontakt
- 14. PS/2-tastaturkontakt
- 
- 
- 
- 15. USB 2.0-kontakter (støtter ACPI S5-oppvekking)
- 16. DisplayPort-kontakter
- 17. HDMI-kontakt
- 18. USB 3.0-kontakter
- 19. Linje ut-kontakt
- 20. Linje inn-/mikrofonkontakt
- 21. Utvidelsesspor
- 22. Spor for sikkerhetskabel
- 23. Hengelåsring
- 24. Nettverkskontakt
- 25. Serieportkontakt
- **NOTE:** An upgrade from Windows 7 32-bit to Windows 10 will require a manual installation of the system drivers. For latest drivers, visit dell.com/support.
- BEMÆRK: En opgradering fra Windows 7 32-bit til Windows 10 vil kræve en manuel installation af systemdriverne. Besøg dell.com/support for de nyeste drivere.
- HUOMAUTUS: Päivitys 32-bittisestä Windows 7:stä Windows 10:een edellyttää järjestelmäohjaintan manuaalista asennusta. Voit ladata tuoreimmat ohjaimet osoitteesta dell.com/support.
- MERK: Systemdriverne må installeres manuelt for å oppdatere fra Windows 7.32-bit til Windows 10. Se dell.com/support for å finne de nyeste driverne.
- ANMÄRKNING: En uppgradering från Windows 7 32-bitars till Windows 10 kräver en manuell installation av systemdrivrutinerna. Gå till dell.com/support för de senaste drivrutinerna.

## Set up password for Windows

Opret adgangskode til Windows Määritä Windowsin salasana Sett opp passord for Windows Ställ in lösenord för Windows

### Connect to your network

Opret forbindelse til netværket Muodosta verkkoyhteys Koble deg til nettverket ditt Anslut till ditt nätverk

wireless network access when prompted.

BEMÆRK: Hvis du opretter forbindelse til et sikret trådløst netværk, indtast adgangskoden

 $\mathbb Z$  HUOMAUTUS: Jos muodostat yhteyttä suojattuun langattomaan verkkoon, anna langattoman

 $\mathbb Z$  MERK: Hvis du skal koble deg et til sikkert trådløst nettverk, skal du angi passordet til det

til det trådløse netværk når du bliver bedt om det.

verkon salasana kun sitä pyydetään.

 $\bullet$  and the set of  $\bullet$ **O** MONT COMMERCIAL COMPANY .<br>The construction of the construction of the construction of the construction of the construction of the construction of the construction of the construction of the construction of the construction of the construction of

trådløse nettverket når du blir bedt om det.

ANMÄRKNING: Ange lösenordet för åtkomst till det trådlösa nätverket när du blir ombedd

旧业

om du ansluter till ett skyddat trådlöst nätverk.

Protect your computer Beskyt din computer Suojaa tietokoneesi Beskytt datamaskinen Skydda din dator

 $\mathbb Z$  NOTE: If you are connecting to a secured wireless network, enter the password for the

### Windows 7

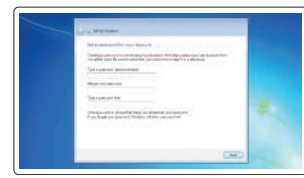

one commercial  $\qquad \qquad \blacksquare \qquad \blacksquare$ 

### Ubuntu

### Follow the instructions on the screen to finish setup.

Følg instruktionerne på skærmen for at afslutte opsætning. Suorita asennus loppuun noudattamalla näytön ohjeita. Følg instruksene i skjermen for å gjøre ferdig oppsettet. Slutför inställningen genom att följa anvisningarna på skärmen.

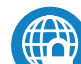

Locate Dell apps in Windows 8.1

Find dine Dell-apps i Windows 8.1 | Paikanna Dell-sovellukset Windows 8.1:stä

Finn Dell-apper i Windows 8.1 | Hitta Dell-appar i Windows 8.1

Register My Device Register your computer

Registrer computeren | Rekisteröi tietokone Registrer datamaskinen din | Registrera din dator

### Dell Backup Backup, recover, repair, or restore your computer

and Recovery Sikkerhedskopier, genopret, reparer eller gendan din computer

Varmuuskopioi, palauta tai korjaa tietokoneesi Sikkerhetskopier, gjenopprett eller reparer datamaskinen Säkerhetskopiera, återhämta, reparera eller återställ din dator

### Dell Data Protection | Protected Workspace

### Protect your computer and data from advanced malware attacks

Beskyt din computer og dine data mod avancerede malware-angreb Suojaa tietokoneesi ja tietosi edistyneiltä haittaohjelmistohyökkäyksiltä Beskytt datamaskinen og data mot avanserte angrep fra skadelig programvare Skydda din dator och data från avancerade attacker från skadlig kod

### SupportAssist Check and update your computer

Tjek og opdater din computer Tarkista ja päivitä tietokoneesi Kontroller og oppdater datamaskinen Kontrollera och uppdatera din dator

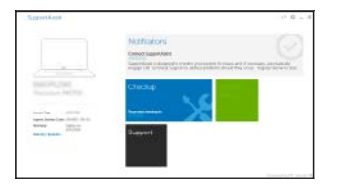